# DIVA-GIS v3 - Tutorial

June 2003

This tutorial guides you through some commands in DIVA-GIS, in order to become familiar with the program. The data used in this tutorial can be downloaded from the Internet at <u>http://www.diva-gis.org</u>. They can be placed in any folder, but here we assume they are in the "C:\Program Files\DIVA\tutor" folder.

# 1. Shapefiles

- $\Rightarrow$  Start DIVA-GIS
- $\Rightarrow$  Click on *Layer Add* in the menu bar

| •                                                                                                    |
|----------------------------------------------------------------------------------------------------|
| 1 DIVA-GIS                                                                                                    |
| Project Data Layer Map Analysis Grid Climate Iools Help                                                                                                    |
|                                                                                                    |
| Open       Image: Construct of the construction of the construction of the constructio |
|                                                                                                    |

The "Open" window appears. In this window, go to the folder "<DIVA dir>\DIVA\tutor", and select the file pe\_departments.shp and press the Open button. (<DIVA dir> refers to the folder where DIVA was installed, typically this in "C:\Program Files\DIVA").

Again do Layer-Add and select the file pe\_wilpot.shp and press "Open".

Two "layers" should now be present in the legend (left hand side of the window) of DIVA. You can see these layers on the map, by clicking on the checkboxes next to their names in the legend. After that, your screen should show a map of Peru indicating areas where wild potatoes have been observed. This map was created by adding two "shapefiles" to the map. Shapefiles are files of points, (poly)lines, or polygons (areas) and associated data.

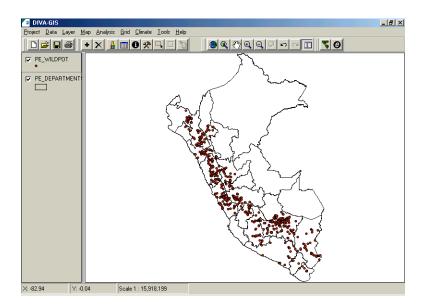

Now try out zooming in and out, and "pan" (moving the center of the map after zooming in), using the commands from the *Map* menu or from this toolbar:

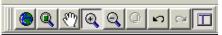

To change the way this layer is displayed, click once on the pe\_departments layer in the legend (not on the checkbox, but next to it). This makes that layer the "active Layer". Now click on *Layer/Properties* and the *Properties* window appears. (This window also appears after double clicking on the layer in the legend). Now you can change display properties such as the color and border size.

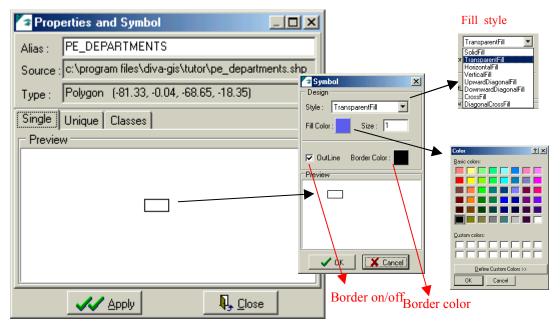

Change the *Style* to "SolidFill", and the *Fill Color* to green (double click on the rectangle in the Preview to show the color palette), and click on *Apply* and *Close*. The map of Peru should now be green. You can also try the "Unique" tab in the Properties window to make a map where each Department has a different color.

Double click on pe\_wildpot (in the legend) and change the *Style* of the legend to "Square", the *Fill Color* to red, the *Size* to 4, and do not use an *Outline*.

To be able to see the points layer, drag (click on it and move it while keeping the mouse button down) it to the top in the legend.

| ✓ pe_departments | r pe_wildpot<br>● | \$ |
|------------------|-------------------|----|
| ♥ pe_wildpot     | pe_departments    | I  |

Save your work using the *Save* o *Save As* commands in the *File* menu and save the "Project" in a folder of your choice. Then use *File-Close* to close the project and *File-Open* to open it again. Note that the project file only stores the names of layers and some information about them, not the data. If you want to save the project with the data in a single file, you can use *File-Export*. This can be handy for sending a project to somebody else.

Make the pe\_departments layer active by clicking on it in the legend.

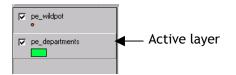

Choose the option *Layer - Identify Feature* from the Layer menu or from the toolbar:

After that, click on any part of the map of Peru. The *Identify* window will appear and show the data that are associated with the part of the map you clicked on (e.g., the name of the department).

|                                           | - 🗆 🗵 |
|-------------------------------------------|-------|
| X: -72.62 Y: -12.1                        | Э     |
| PE_DEPARTMENTS                            |       |
| Rec 1 of 1                                |       |
| CODE: 08<br>NAME: CUSCO<br>CAPITAL: CUSCO |       |
|                                           | t     |
|                                           | Ţ     |
|                                           |       |
|                                           |       |

Note that after clicking on *Climate/Point*, you can click anywhere on the map (where there is land) to find out what the climate is like at that location.

Now make pe\_wildpot the active layer and click on some points. If you click on a location with more than one overlapping or nearby points, these will all be shown in the *Identify* window. In the example below there were 8 records ("REC 1 of 8"). The records can be browsed using the arrows.

To see the whole table related to the active layer, click on *Layer-Table* or on this icon:

You can select a record in the database and then use *Highlight*, *Pan To* o, *Zoom To*, to see the location of the object related to this record on the map.

| ID       | COLNR       | LONGITUDE    | LATITUDE | SPECIES       | CODE | COUNTRY | ADM1    | ADM2       | LOC  |
|----------|-------------|--------------|----------|---------------|------|---------|---------|------------|------|
| 250      | OCH 13005   | -77.58       | -8.63    | S. acaule Bit | acl  | PERU    | Ancash  | Sihuas     | Puc  |
| 251      | OCH 12069a  | -77.35       | -9.67    | S. acaule Bit | acl  | PERU    | Ancash  | Recuay     | Betv |
| 252      | OCH 12069   | -77.35       | -9.667   | S. acaule Bit | acl  | PERU    | Ancash  | Recuay     | Rec  |
| 253      | OCH 12092   | -77.3        | -9.82    | S. acaule Bit | acl  | PERU    | Ancash  | Recuay     | Carp |
| 254      | OCHS 12059  | -77.25       | -10.5    | S. acaule Bit | acl  | PERU    | Ancash  | Bolognesi  | Nea  |
| 255      | OCHS 15725  | -77.13       | -10.18   | S. acaule Bit | acl  | PERU    | Ancash  | Bolognesi  | Shin |
| 256      | OCHS 15726  | -77.13       | -10.18   | S. acaule Bit | acl  | PERU    | Ancash  | Bolognesi  | Shin |
| 257      | OCHS 15731  | -77.13       | -10.18   | S. acaule Bit | acl  | PERU    | Ancash  | Bolognesi  | Pisg |
| 258      | OCHS 15727  | -77.13       | -10.18   | S. acaule Bit | acl  | PERU    | Ancash  | Bolognesi  | Shin |
| 259      | OCHS 15728  | -77.13       | -10.18   | S. acaule Bit | acl  | PERU    | Ancash  | Bolognesi  | Shin |
| 260      | OCHS 15729  | -77.13       | -10.18   | S. acaule Bit | acl  | PERU    | Ancash  | Bolognesi  | Mojo |
| 261      | OCHS 15730  | -77.13       | -10.18   | S. acaule Bit | acl  | PERU    | Ancash  | Bolognesi  | Mojo |
| 262      | OCH 12073   | -77.033      | -9.4     | S. acaule Bit | acl  | PERU    | Ancash  | Huari      | Hua  |
| 263      | OCHS 13145  | -76.87       | -10.55   | S. acaule Bit | acl  | PERU    | Lima    | Cajatambo  | Nea  |
| 264      | OCHS 13146  | -76.75       | -10.57   | S. acaule Bit | acl  | PERU    | Lima    | Cajatambo  | Quic |
| 265      | OCHS 13149  | -76.75       | -10.57   | S. acaule Bit | acl  | PERU    | Lima    | Cajatambo  | Quic |
| 266      | OCHS 13151  | -76.72       | -10.91   | S. acaule Bit | acl  | PERU    | Lima    | Cajatambo` | Quir |
| 267      | OCH 5035    | -76.6347     | 11.5534  | S. acaule Bit | acl  | PERU    | Lima    | Canta      | Can  |
| 268      | OCH S-83    | -76.583      | -9.267   | S. acaule Bit | acl  | PERU    | Huanuco | Huamalies  | Hua  |
| •        |             |              |          |               |      |         |         |            | ►    |
|          | Recor       | d: 1 of 1200 |          |               |      |         |         |            |      |
| Statisti | c Highlight | Pan To       | Zoom To  |               |      |         |         |            |      |

# 2. Data analysis and grids

Let's make a grid with the number of observations of wild potatoes in Peru. Make pe\_wildpot the active layer, and then click on *Analysis - Point to Grid - Richness* and click on *OK*. Choose a name for the output file and press *Apply*.

| Define parameters (x, y, resolution) of the new grid or<br>use those from an existing | Point to grid - Richness     Input Shape of Point     CAprogram files/diva-gis/tutor/pe_wildpot.shp     Define Grid     Create a new Grid     Output Variable     Number of different classes     Field     Point to Grid Procedure     Simple | <ul> <li>Choose which field in<br/>the database should<br/>be used for analysis</li> </ul> |
|---------------------------------------------------------------------------------------|----------------------------------------------------------------------------------------------------|--------------------------------------------------------------------------------------------|
| Output filename ——                                                                    | Output File<br>Type Grid file  Add to map  Detailed output  Close                                                                                                    |                                                                                            |

To show the new grid on the map, make sure that the "Add to map" checkbox is checked. Press Apply. When the program is finished, drag the pe\_departments layer to the top and change (in the *Properties* window) its *Style* to *Transparent fill*.

The map shows a grid that consists of five colors, each indicating a range of number of observations per cell.

When the grid is the active layer, the row and column number, and the value of the cell is shown at the bottom of the screen, when moving the mouse over the map.

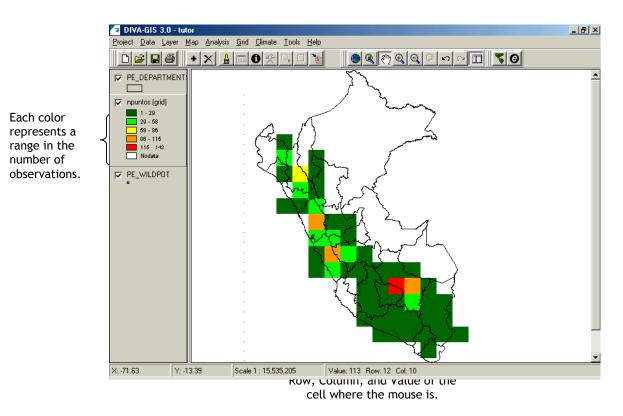

To change the legend and show other ranges (e.g.,: 1-10, 10-20, etc) o individual values, double click on the grid. The grid *Properties* window appears. Click on a value in the "To" column and change it. You can also insert more rows (ranges) using "Insert row" (+).

|          | -             | nd Legend       |               |               |               |
|----------|---------------|-----------------|---------------|---------------|---------------|
| Prop     | erties Grid – |                 |               |               |               |
| Alias :  |               |                 |               |               |               |
| Sourc    | e : d:\diva\  | sourced5\tutor\ | papas.grd     |               |               |
| Othe     | er legend     |                 |               |               |               |
| Leger    | nd Georefe    | erence Data     | General Other | 1             |               |
| Color    | From          | To              | Label         | Auto 💌        |               |
|          | 1             | 5               | 1-5           | ·             |               |
|          | 5             | 9               | 5-9           |               | — Insert rows |
|          | 9             | 12              | 9-12          |               | <b>D</b> 1    |
|          | 12            | 16              | 12 - 16       |               | — Delete rows |
|          | 16            | 20              | 16 - 20       | <u>.</u>      |               |
|          | Nodata        |                 | Nodata        | 🔽 Ramp        |               |
|          |               |                 | ·             |               |               |
| <br>□ "N | o Data'' trar | nsparant        |               |               |               |
|          |               | · · ·           |               |               |               |
|          | · · · · ·     | <u>0</u> K      | <b>I</b> , 1  | <u>C</u> lose |               |

Make some more grids. Frist activate the Pe\_wildpot layer. Then select *Analysis/Grid*. Select *Define Grid-Options*. In the *Adjusting With* use Rows/Columns. Change the resolution (size) of the cells to 0.5 degrees and click OK. Then click Apply in the *Create Grid* window. The result is a grid with smaller cells than the previous grid (and hence with different values).

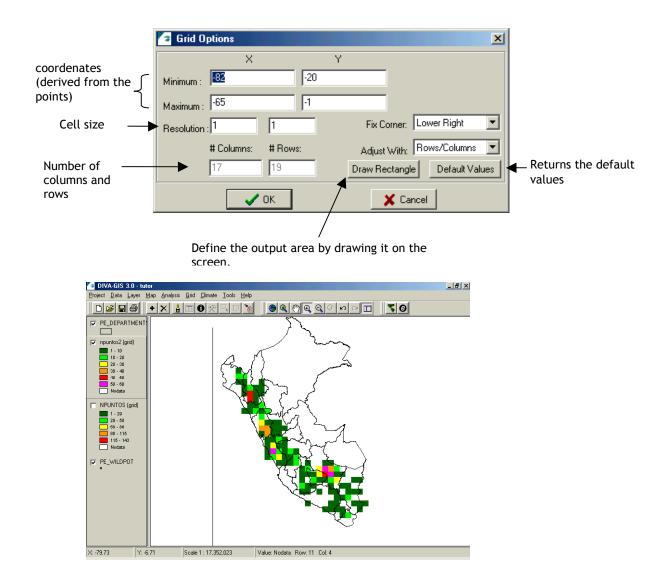

Make another grid using pe\_wildpot (*Analysis-Grid-Richness*), now of the number of different classes (species in this case) per grid cell. In *Output Variable* select *Number of Distinct Values*, click on *Options* and select the variable **Species** from the database. Click *OK* and then *Apply*.

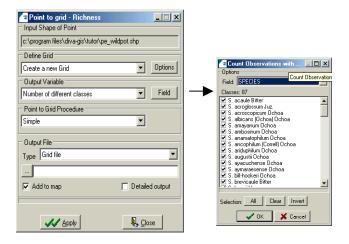

Save your project.

## 3. Data management

#### 3.1 Importing and verifying data

Open the file bol wildpot.xls with Excel (or other spreadsheet program). Insert two new columns: LATITUDE and LONGITUDE. 1

1

| File Edit View Insert Format Iools Data Window Help                                                                                                    | ▨іҲ҇҉҈҈҄҄ॾॎऻॐॾॎऻऀऀऀ | 1        |                      |          | -18   |
|----------------------------------------------------------------------------------------------------|---------------------|----------|----------------------|----------|-------|
| _                                                                                                    |                     | /        |                      |          |       |
| 🗅 🚅 🖬 🎒 🗟 🖤 🐰 🗈 🛍 🝼 🖘 · · · · 🍓 ኛ 🗵 🏍 打 🚻 🔮 🛷 🔹 🐼                                                                                                    |                     |          |                      |          |       |
| anal 🔹 10 💌 B I U 雪雪雪 國 \$ %,始综 律律 🔤 • 🖄 • 🚣 •                                                                                                    | 🚺 🕨 🌜 🗉 😤 🧏 🛛       |          |                      |          |       |
| Fi V = LATITUDE                                                                                                    |                     |          |                      |          |       |
| E                                                                                                    | F G                 | Н        | I J                  | K        |       |
|                                                                                                    | LATITUDE LONGITUDE  |          | LATM LATH            | LOND     | LONN  |
| along the old road from Cochabamba to Santa Cruz, at km 36. at IBTA Estación Experimantal San Benito. 1:250.000-scale map SE                                                                                                    |                     | 17       | 31.486 S             | 65       | 54.29 |
| at Estación Experimental Toralaga, at km 71, along old road from Cochabamba to Santa Cruz, 1:250,000-scale map SE 20-5                                                                                                    | 20-5                | 17       | 28.621 S             | 65       | 35.21 |
| at km 71, along old road from Cochabamba to Santa Cruz, at Estación Experimental Toralapa, 1:250,000-scale map SE 20-5                                                                                                    |                     | 17       | 28.621 S             | 65       | 39.21 |
| km 29, road from Cochabamba to Oruro, 2 or 3 km W of Suticollo, 1:250:000 scale map SE 19-8                                                                                                    |                     | 17       | 29.536 S             | 66       | 20.18 |
| km 49.5, along the road from Cochabraba to Oruro, 1:250,000 scale map SE 19-8                                                                                                    |                     | 17       | 37.248 S             | 66       | 21.79 |
| along km 49.5, along the road from Cochabinaba to Oruro, 1:250,000-scale map SE 19-8                                                                                                    |                     | 17       | 42.157 S             | 66       | 25.7  |
| ca. 25 km E of Huanuni, on Oruro-Sucre Road, 1:250,000-scale map 32 13-0                                                                                                    |                     | 18       | 42.157 S             | 66       | 30.5  |
| ca 25 km E of Huanuni, on Oruro-Sucre road, 1:250,000-scale map SE 19-12                                                                                                    |                     |          | 23.052 S             | 66       | 39.5  |
| 1 32 km E of Huanuni, on Oruro-Sucre road, 1:250,000-scale map SE 19-12                                                                                                    |                     |          | 23.680 S             | 66       | 36.4  |
| 32 km E of Huanuni, on Oruro-Sucre road, 1:250,000-scale map SE 19-12                                                                                                    |                     |          | 23.680 S             | 66       | 36.4  |
| 1.12 km SE of fucia, an Oruro-Sucre road, 1:250,000-scale map SE 19-12                                                                                                    |                     | 18       | 34.447 S             | 66       | 23.8  |
| 16 km SE of Uncia, an Oruro-Sucre road, 1:250,000-scale map SE 19-12                                                                                                    |                     | 18       | 34.447 S             | 66       | 23.8  |
| ca 26 km SE of Uncia, on Oruro-Sucre road, 1:250,000-scale map SE 13-12                                                                                                    |                     | 18       | 38.105 S             | 66       | 18.2  |
| 4 km E of Macha, on Oruro-Sucre road, 1:250:000-scale map SE 19-12                                                                                                    |                     | 18       | 50.526 S             | 66       | 00.6  |
| 4 km E of Macha, on Oruro-Sucre road, 1:250.000-scale map SE 13-12                                                                                                    |                     | 18       | 50.526 S             | 66       | 00.6  |
| 4 k E of Macha, on Oruro-Sucre road, 1:250,000-scale map SE 19-12                                                                                                    |                     | 18       | 50.526 S             | 66       | 00.6  |
| 4 k 2 of wacha, on Oruro-Sucre road, 1.250,000-scale map SE 13-12                                                                                                    |                     |          | 50.526 S             | 65       | 49.3  |
| ca 2 km W of Ocuri, on Oruro-Sucre road, 1.250,000-scale map SE 20-9                                                                                                    |                     | 10       | 52.403 S             | 65       | 49.3  |
| 5 km SE of Ravelo, on Oruro-Sucre road, 1:250,000-scale map SE 20-9                                                                                                    |                     | 10       | 52.403 S             | 65       | 28.7  |
| ca. 4 km W of junction of road from Sucre to Potosi, and road past Yotala, 1:250,000-scale map SE 20-13                                                                                                    |                     |          | 49.964 S             | 65       | 14.8  |
|                                                                                                    |                     |          | 10.385 S             | 65       | 14.0  |
| ca. 4 km W of junction of road from Sucre to Potosí, and road through Yotala, 1:250,000-scale map SE 20-13                                                                                                    |                     |          |                      | 65       |       |
| Ica. 45 km S of Sucre on road to Potosí, 1:250,000-scale map SE 20-13<br>roudhly 52 km S of Sucre on road to Potosí, 1:250.000-scale map SE 20-13                                                                                                    |                     |          | 18.553 S<br>21.277 S | 65       | 10.2  |
| <ul> <li>roughly 52 km S of Sucre on road to Potosi, 1:250,000-scale map SE 20-13</li> <li>70 km S of Sucre on rd to Potosi, ca 3 km S of Puente Mendez, 1:250,000-scale map SE 20-13</li> </ul>                                                        |                     |          | 21.277 S<br>26.584 S | 65       | 10.0  |
| 70 km S of Sucre on road to Potosi, ca. 3 km S of Puente Mendez, 1:250,000-scale map SE 20-13                                                                                                    |                     | 19       | 26.584 S             | 65       | 11.8  |
|                                                                                                    |                     | 19       | 26.504 S<br>38.505 S | 65       | 11.8  |
| 11.2 km S of Sucre-Potosí road, on road to Esquiri, 1:250,000-scale map SE 20-13                                                                                                    |                     |          | 38.505 S             |          | 24.8  |
| 7.5 km SE of Betanzos on road to Sucre. 1:250,000-scale map SE 20-13                                                                                                    |                     | 19<br>19 | 35.377 S             | 65       | 24.8  |
| 7.5 km SE of Betanzos on road to Sucre, 1:250,000-scale map SE 20-13                                                                                                    |                     |          |                      | 65       |       |
| 6.7 km W of Betanzos on road to Potosí, 1:250,000-scale map SE 20-13                                                                                                    |                     |          | 33.979 S             | 65       | 30.2  |
| 6.7 kn W of Betanzos on road to Potosí, 1:250,000-scale map SE 20-13                                                                                                    |                     |          | 33.979 S             | 65<br>65 | 30.2  |
| ca 1 km E of guardpost station on the E side of Potosí, 1:250,000-scale map SE 20-13                                                                                                    |                     |          | 34.102 S             |          | 44.5  |
| 30.3 km S of road toll station on S side of Potosi, on the road to Villazón, 1:250,000-scale map SE 20-13                                                                                                    |                     |          | 50.882 S             | 65       | 42.4  |
| 30.3 km S of road toll station on S side of Potosí, on road toVillazón, 1:250,000-scale map SE 20-13                                                                                                    |                     |          | 50.882 S             | 65       | 42.4  |
| 57.9 km S of road toll post on S side of Potosí, on road to Villazón, 1:250,000-scale map SE 20-13                                                                                                    |                     | 19       | 59.409 S             | 65       | 34.2  |
| 64.1 km S of road toll station on S side of Potosi, on road to Yillazón, 25 km N of Yillichi, 1.250,000-scale map SF 20-1     24.4 km S of road toll station on S side of Potosi, on road to Yillizón, 25 km N of Yillichi, 1.250,000-scale map SF 20-1 |                     |          | 02.010 S             | 65       |       |
| 64.1 km S of road toll station on S side of Potosí, on road to Villazón, 25 km N of Vitichi, 1:250,000-scale map SF 20-1                                                                                                    |                     |          | 02.010 S             | 65       | 32.9  |
| 3 26 km S of Vitichi, on road to Villazón, 1:250,000-scale map SF 20-1                                                                                                    |                     |          | 24.395 S             | 65       | 34.0  |
| 30 km S of Vitichi, on road to Villazón, 8.5 km N of Tumusla, 1:250,000-scale map SF 20-1                                                                                                    |                     | 20       | 25.644 S             | 65       | 34.3  |

Now fill these columns with coordinate data in decimal degrees using the columns LATD, LATM, LATH, LOND, LONM, LONGH. LATD y LOND have degrees data, LATM y LOGM have decimal minutes (not minutes and seconds)), LATH and LONGH indicate the hemisphere (N/S and E/W). To calculate Latitude use a formula like "=-1\*(LATD+LATM/60)"

When you are done save the file under a different name. After that, save it as a DBF (version 4) file. Close and open the DBF file and verify that the data have been saved. It is important that in Excel you set the format of the cells to a number with 5 decimals. Otherwise, all the decimal numbers may be cut off.

| ] File Edit View Insert Format Iools Data Window Help                                                                                             |             |                      |                       |      |                  |     |                             | - 8   |
|----------------------------------------------------------------------------------------------------|-------------|----------------------|-----------------------|------|------------------|-----|-----------------------------|-------|
| ) 🖆 🖬 🖨 🗅, 粆 👗 🗈 🖻 ể 🝼 🗠 - 여 - 🍓 😻 🗵 🏂 🛃 📶 🔮                                                                                                    | 2 🚯 100%    | • • 🐼                |                       |      |                  |     |                             |       |
| rial ▼ 10 ▼ B I U 書 喜 喜 語 \$ %, ½% #3 律 4                                                                                                    | 🖹 🖂 • 👌     | • <u>A</u> • 🚺 •     | • n 춤 🤊               | کي ج |                  |     |                             |       |
| F1 = LATITUDE                                                                                                    |             | 1.0                  |                       |      |                  |     |                             |       |
| E                                                                                                    |             | F                    | G                     | Н    | 1                | J   | K L                         | M     |
| LOCALITY                                                                                                    |             |                      |                       |      | LATM             |     | OND LONM                    |       |
| along the old road from Cochabamba to Santa Cruz, at km 36, at IBTA Estación Exp                                                                  |             | -17.5248             | -65.9049              |      | 31.486           |     | 5 54.292                    |       |
| at Estación Experimental Toralapa, at km 71, along old road from Cochabamba to Sa                                                                 |             | -17.4770             | -65.5868              |      | 28.621           |     | 5 35.210                    |       |
| at km 71, along old road from Cochabamba to Santa Cruz, at Estación Experimental                                                                  |             | -17.4770             | -65.6535              |      | 28.621           |     | 39.210                      |       |
| km 29, road from Cochabamba to Oruro, 2 or 3 km W of Suticollo, 1:250:000 scale m                                                                 | nap SE 19-{ | -17.4923             | -66.3364              |      | 29.536           |     | 6 20.185                    |       |
| km 49.5, along the road from Cochabmaba to Oruro, 1:250,000 scale map SE 19-8                                                                     | 10.0        | -17.6208             | -66.3633              |      | 37.248           |     | 6 21.796                    |       |
| along km 49.5, along the road from Cochabamba to Oruro, 1:250,000-scale map SE                                                                    | 19-8        | -17.7026             | -66.4290              |      | 42.157           |     | 6 25.737<br>6 39.560        |       |
| ca. 25 km E of Huanuni, on Oruro-Sucre Road, 1:250,000-scale map SE 19-12                                                                         |             | -18.3842             | -66.6593 <sup>-</sup> |      | 23.052<br>23.052 |     |                             |       |
| ca 25 km E of Huanuni, on Oruro-Sucre road, 1:250,000-scale map SE 19-12<br>32 km E of Huanuni, on Oruro-Sucre road, 1:250,000-scale map SE 19-12 |             | -18.3842<br>-18.3947 | -66.6075              |      | 23.052<br>23.680 |     | 6 39.560<br>6 36.448        |       |
| 32 km E of Huanuni, on Oruro-Sucre road, 1:250,000-scale map SE 19-12<br>32 km E of Huanuni, on Oruro-Sucre road, 1:250,000-scale map SE 19-12    |             | -18.3947             | -66.6075              |      | 23.660           |     | 6 36.440                    |       |
| 16 km SE of Uncia, an Oruro-Sucre road, 1:250,000-scale map SE 19-12                                                                              |             | -18.5741             | -66.3983              |      | 23.660<br>34.447 |     | 6 23.897                    |       |
| 16 km SE of Uncia, an Oruro-Sucre road, 1:250,000-scale map SE 19-12                                                                              |             | -18.5741             | -66.3983              |      | 34.447           |     | 6 23.897                    |       |
| ca 26 km SE of Uncia, on Oruro-Sucre road, 1:250,000-scale map SE 19-12                                                                           |             | -18.6351             | -66.3038              |      | 38,105           |     | 6 18.229                    |       |
| 4 km E of Macha, on Oruro-Sucre road, 1:250:000-scale map SE 19-12                                                                                |             | -18.8421             | -66.0106              |      | 50.526           |     | 6 00.633                    |       |
| Save As                                                                                                    | ?           |                      | -66.0106              |      | 50.526           |     | 6 00.633                    |       |
|                                                                                                    |             | -18.8421             | -66.0106              |      | 50.526           |     | 6 00.633                    |       |
| Save in: 🧰 bolivia_                                                                                                    |             | -18.8734             | -65.8227              | 18 🕴 | 52.403           | S 6 | 65 49.360                   | W 42  |
|                                                                                                    |             | -18.8734             | -65.8227              | 18 9 | 52.403           | S 6 | 5 49.360                    | W 42  |
|                                                                                                    | Save        | -18.8327             | -65.4788              | 18   | 49.964           | S 6 | 5 28.725                    | W 32  |
|                                                                                                    | Cancel      | -19.1732             | -65.2481              |      | 10.389           |     | 5 14.883                    |       |
|                                                                                                    |             | -19.1731             | -65.2481              |      | 10.385           |     | 5 14.883                    |       |
|                                                                                                    | Options     | -19.3092             | -65.1704              |      | 18.553           |     | 5 10.226                    |       |
|                                                                                                    |             | -19.3546             | -65.1673              |      | 21.277           |     | 5 10.035                    |       |
|                                                                                                    |             | -19.4431             | -65.1973              |      | 26.504           |     | 5 11.036                    |       |
|                                                                                                    |             | -19.4431             | -65.1973              |      | 26.584           |     | 5 11.836                    |       |
|                                                                                                    |             | -19.6418             | -65.2483              |      | 38.505           |     | 5 14.898                    |       |
|                                                                                                    |             | -19.5896             | -65.4141              |      | 35.377           |     | 5 24.848                    |       |
| File name: bol_wildpot.dbf                                                                                                    |             | -19.5896             | -65.4141              |      | 35.377           |     | 5 24.848                    |       |
|                                                                                                    |             | -19.5663<br>-19.5663 | -65.5045<br>-65.5045  |      | 33.979<br>33.979 |     | 65 30.272<br>65 30.272      |       |
| Save as type: DBF 4 (dBASE IV) (*.dbf)                                                                                                    |             | -19.5663             | -65.5045              |      | 33.979<br>34.102 |     | 5 <u>30.272</u><br>5 44.543 |       |
|                                                                                                    |             | -19.5684             | -05.7424              | 19   | 54.102           | 3 6 | 44.543                      | VV 40 |

#### Create a shapefile

Start with a new project (*File/New*).

Use *Data/Create Shape* to create a shapefile from the DBF file you just made with Excel. Select the DBF file as *Input File*, and for Longitude and Latitude select the columns LONGITUD and LATITUD. Choose a name for the output shapefile and click Apply.

| a DIVA-GIS                                                                                                    |                           |
|----------------------------------------------------------------------------------------------------|---------------------------|
| Poject       Data       Layer       Map       Analysis       Grid       Climate       Iools       Help         Image: Selection to New Shapefile       Image: Selection to New Shapefile       Image: Selection to New Shapefile       Image: Selection to New Shapefile       Image: Selection to New Shapefile         Image: Selection to New Shapefile       Image: Selection to New Shapefile       Image: Selection to New Shapefile       Image: Selection to New Shapefile         Image: Selection to New Shapefile       Image: Selection to New Shapefile       Image: Selection to New Shapefile       Image: Selection to New Shapefile         Image: View Individe:       Image: Selection to New Shapefile       Image: Selection to New Shapefile       Image: Selection to New Shapefile         Image: View Individe:       Image: Selection to New Shapefile       Image: Selection to New Shapefile         Image: View Individe:       Image: Selection to New Shapefile       Image: Selection to New Shapefile         Image: View Individe:       Image: Selection to New Shapefile       Image: Selection to New Shapefile         Image: View Individe:       Image: Selection to New Shapefile       Image: Selection to New Shapefile         Image: View Individe:       Image: Selection to New Shapefile       Image: Selection to New Shapefile         Image: View Individe:       Image: Selection to New Shapefile       Image: Selection to New Shapefile | Select from the database. |
| Y / Latitude: LATITUDE                                                                                                    | — database.               |
| Scale Unknown                                                                                                    |                           |

When the program finishes it will ask you whether you want the shapefile added to the map. Choose Yes and click on *Close*.

Add the shapefiles bo\_departments.shp and bo\_depatment.shp from the <DIVA dir>\tutor\ folder. Your screen should look like this:

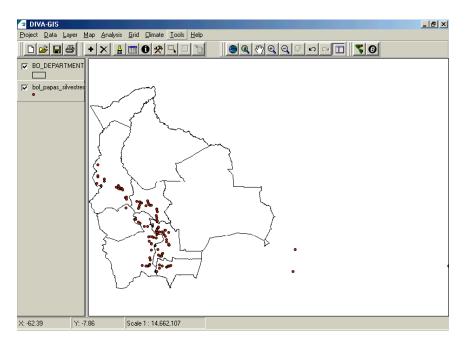

To verify the locations of the points, these can be queried against the data in bo\_provinces. Use *Data/Check Coordinates*. The input file should be the points file. The "Shape of Polygon" should be the file bo\_provinces.

For the "Relation Fields" use the following:

| Relations Fields | Shape of Point | Shape of Polygon |
|------------------|----------------|------------------|
| Relation 1       | STATE          | DEPARTMENT       |
| Relation 2       | PROVINCE       | PROVINCE         |

| Check Coordinates                      |                             |                   |                   |              |
|----------------------------------------|-----------------------------|-------------------|-------------------|--------------|
| Options Points outside all polygons    | Points do not n             | natch relations   | Points do not mat | ch with X, Y |
| Shape of Point                         |                             |                   |                   |              |
| Input File: c:\program files\diva-gis  | \tutor\bol_papa             | s_silvestres.shp  |                   |              |
| Field of Longitude: LONGITUDE          | ▼ F                         | ield of Latitude: | LONGITUDE         |              |
| Shape of Polygon                       |                             |                   |                   |              |
| Input File: c:\program files\diva-gis\ | <pre>\tutor\bo_provin</pre> | ices.shp          |                   |              |
| Relations Fields                       |                             |                   |                   |              |
| Fields of Shape of P                   | oint                        | Fields of Sh      | ape of Polygon    |              |
|                                        | ▼ =                         | PROVINCE          | -                 |              |
|                                        | ▼ =                         | DEPARTME          | NT 💌              |              |
| Relation 3                             | -                           |                   | •                 |              |
| 📣 Арру                                 |                             | Į,                | <u>C</u> lose     |              |

Now click on Apply, and when the program is finished look in the three result tabs to find the points outside all polygons (in this case outside of Bolivia); the points that do not mach relations (the name of the Department or Province is not the same in the database of the pointfile and that of the relevant polygon.

### Points outside of Bolivia:

| 🖙 Checl    | k Coordinates     |            |                                                                                                    |          |            |             |      |
|------------|-------------------|------------|----------------------------------------------------------------------------------------------------|----------|------------|-------------|------|
| Options    | Points outside al | l polygons | Points do not match relations $\left[ \begin{array}{c} Points \ do \ not \ match \ with \ X, \end{array} \right]$ |          |            |             |      |
| No Reg     | X                 | Y          | PLANTID                                                                                                    | COUNTRY  | STATE      | PROVINCE    | LOC  |
| 52         | -46.0907          | -21.4427   | SFVU 6572                                                                                                    | Bolivia  | Potosí     | Sud Chichas | abou |
| 53         | -46.0907          | -21.4427   | SFVU 6573                                                                                                    | Bolivia  | Potosí     | Sud Chichas | abou |
| 55         | -56.2642          | -21.8035   | SFVU 6575                                                                                                    | Bolivia  | Tarija     | Aviles      | 47.5 |
| 70         | -56.1238          | -20.3673   | SFVU 6614                                                                                                    | Bolivia  | Chuquisaca | Nor Cinti   | 45.3 |
| •          |                   |            |                                                                                                    |          |            |             | Þ    |
| Row:0 of I | о н               | ighlight   | Pan To Zo                                                                                                    | oom To E | xport      |             |      |

## Mismatch of Department and/or Province data

| Options   F | Points outside a | an polygoris | Points do not n |            | Points do not match with X, Y |             |     |  |
|-------------|------------------|--------------|-----------------|------------|-------------------------------|-------------|-----|--|
| No Reg      | X                | Y            | Point:PROVI     | Polyg:PROV | Point:STATE                   | Polyg:DEPAf | F ▲ |  |
| 1           | -65.9049         | -17.5248     | Punata          | Jordan     | Cochabamba                    | COCHABAMI   | 9   |  |
| 2           | -65.5868         | -17.477      | Tiraque         | Arani      | Cochabamba                    | COCHABAMI   | 5   |  |
| 3           | -65.6535         | -17.477      | Tiraque         | Arani      | Cochabamba                    | COCHABAMI   | 5   |  |
| 6           | -66.429          | -17.7026     | Quillacollo     | Arque      | Cochabamba                    | COCHABAMI   | 5   |  |
| 7           | -66.6593         | -18.3842     | Dalence         | Bustillos  | Oruro                         | POTOSI      | 9   |  |
| 8           | -66.6593         | -18.3842     | Dalence         | Bustillos  | Oruro                         | POTOSI      | 9   |  |
| 9           | -66.6075         | -18.3947     | Dalence         | Bustillos  | Oruro                         | POTOSI      | 9   |  |
| 10          | -66.6075         | -18.3947     | Dalence         | Bustillos  | Oruro                         | POTOSI      | 9   |  |
| 11          | -66.3983         | -18.5741     | Bustillos       | Bustillos  | Oruro                         | POTOSI      | 9   |  |
| 12          | -66.3983         | -18.5741     | Bustillos       | Bustillos  | Potosí                        | POTOSI      | 9   |  |
| 13          | -66.3038         | -18.6351     | Bustillos       | Bustillos  | Potosí                        | POTOSI      | 9   |  |
| 14          | -66.0106         | -18.8421     | Chayanta        | Chayanta   | Potosí                        | POTOSI      | 9.  |  |
| •           |                  |              |                 |            |                               |             | ·   |  |

To investigate the causes of these inconsistencies, use the options Highlight, and Pan y Zoom To. You can also use Export to make a textfile with a list with all points with inconsistencies.

#### 3.2 Asignar Coordenadas

In case you do not have coordinates for a group of observations, you can use DIVA to try to assign coordinates to these points, using the locality description. Use the file "accessions without coordinates.dbf" and the function *Data/Assign Coordinates* to try this.

The file "accessions without coordinates.dbf" has locality descriptions such as "growing at a local place called Millnihuaya, 1 Km E of Pacomanta". This information has bee systematized in the following way:

| NAME1 : Millnihuana | (name of the most specific place in the description) |
|---------------------|------------------------------------------------------|
| DIST1               | (distance from that place, in km)                    |
| DIR1                | (heading from that place)                            |
| NAME2 : Pacomanta   | (name of an alternative, less specific, place)       |
| DIST2 : 1           | (distance from that place, in km)                    |
| DIR2 : E            | (heading from that place)                            |

| <b>Microsoft Excel - Access</b><br>Eile <u>E</u> dit <u>V</u> iew Insert |              | Data <u>W</u> indow <u>H</u> e |               |                    |           |       |            |              |       | -1 +1 | × 6 - 🤌 🔤 🔊 🏙 🖌 🖻 🕤<br>× 6 -          |
|--------------------------------------------------------------------------|--------------|--------------------------------|---------------|--------------------|-----------|-------|------------|--------------|-------|-------|---------------------------------------|
| D 🖻 🖬 🎒 🖪 🖤                                                              | ¥ 🖻 🛍        | ダ 🖍 • 🕬 •                      | 🔮 ኛ Σ 🕫       |                    | 🗓 🔮 🚜     | 90%   | • 😨        |              |       |       |                                       |
| Arial 🔹 10                                                               | • B <i>I</i> | ⊻ ≣≣≣                          | \$ %,         | ◆.0 .00<br>.00 ◆.0 | €F €F 🗉   | - 🕭 - | <u>A</u> - | <b>▶ •</b> ⊓ | 2 🕺   | è 🔛   |                                       |
| A1 💌                                                                     | = ID         |                                |               |                    |           |       |            |              |       |       |                                       |
| B                                                                        | С            | D                              | E             | F                  | G         | Н     | 1          | J            | K     | L     | M                                     |
| 1 SPECIES                                                                | COUNTRY      | DEPARTMENT                     | PROVINCE      | ALTITUDE           | NAME1     | DIST1 | DIR1       | NAME2        | DIST2 | DIR2  | LOCALITY                              |
| 2 S. medians Bitter                                                      | PERU         | Lima                           | Huarochiri    | 0                  | Matucana  | 5     | N          |              | 0     |       | growing in valley of Río Rimac, 5.0   |
| 3 S. multiinterruptum Bitte                                              | PERU         | Lima                           | Huarochiri    | 0                  | Millnihua |       |            | Pacomanta    | 1     | E     | growing at a local place called Millr |
| 4 S. alandiae Cárdenas                                                   | BOLIVIA      | Cochabamba                     | Mizque        | 2800               | Tortora   | 4     | S          |              |       |       | 4 km S of Tortora on rd to Sucre, 1:: |
| 5 S. marinasense Vargas                                                  | PERU         | Cuzco                          | Quispicanchis | 3550               | Cusco     | 8     | S          |              |       |       | Prov. Cusco: from the Universidad     |
| 6 S. dolichocremastrum I                                                 | PERU         | Ancash                         | Carhuaz       | 3985               | Ulta      |       |            | Chilla       | 25    | E     | growing at a local place called Ulta  |
| 7 S. lignicaule Vargas                                                   | PERU         | Cuzco                          | Calca         | 0                  | Piscac    | 8     | NW         |              |       |       | Prov. Calca: Ruins of Pisac, located  |
| 8 S. megistacrolonum Bil                                                 | BOLIVIA      | Potosi                         | Sud Chichas   | 3686               | Tupiza    | 15    | W          |              |       |       | 14.5 West of Tupiza                   |
| 9 S. xdoddsii Correll (aln                                               | BOLIVIA      | Cochabamba                     | Mizque        | 0                  | Chuquilla | 42    | N          |              |       |       | 10 km N of Chuquillas, 42 km N of     |
| 10 S. yungasense Hawkes                                                  | BOLIVIA      | La Paz                         | Nor Yungas    | 1700               | Yolosa    | 8     | S          |              |       |       | 8 km south of Yolosa on road to Sa    |
| 11 S. sandemanii Hawkes                                                  | PERU         | Arequipa                       | Arequipa      | 0                  | Cabreria  |       |            |              |       |       | Cabreria                              |
| 12 S. bukasovii Juz.                                                     | PERU         | Lima                           | Yauyos        | 0                  | Alis      |       |            |              |       |       | Alis                                  |
| 13 S. sparsipilum (Bitter) J                                             | BOLIVIA      | Cochabamba                     | Punata        | 2697               | San Benit |       |            |              |       |       | along the old road from Cochabam      |
| 14 S. arnezii                                                            | BOLIVIA      | Chuquisaca                     | Tomina        | 0                  | Padilla   | 8     | W          |              |       |       | 7.9 km west of town square of Padi    |
| 15 S. megistacrolonum Bit                                                | BOLIVIA      | Potosi                         | Sud Chichas   | 4006               | Tupiza    | 20    | W          |              |       |       | 20.2 km West of Tupiza                |
| 16 S. acaule Bitter                                                      | BOLIVIA      | Potosi                         | Tomas Frias   | 0                  | Rio Cerda | 4     | S          | Chaqui       | 1     | N     | 3.9 km S of Potosi-Sucre road, nea    |
| 17 S albicans (Ochoa) Oc                                                 | PERII        | Ancash                         | Corongo       | 0                  | Cabuacon  |       | -          |              |       |       | Cabuacona                             |

Above you can see a part of this database. Note that there is the field COUNTRY with two values: BOLIVIA and PERU (in this case). DIVA has databases with place names and coordinates (gazetteers) that are used to assign coordinates. In the folder <DIVA dir>\gazet\, se encuentran dos archivos gazetters BOL.dbf y PER.dbf. Los nombres de éstos archivos deben ser igual a los nombres que contiene el campo COUNTRY de "accessions without coordinates.dbf" (BOLIVIA, PERU) para que proceda la búsqueda de datos.

With the Windows Explorer and , go to the <DIVA dir>\gazet\ folder and rename the files BOL.dbf and PER.dbf to BOLIVIA.dbf and PERU.dbf. (Or first download these files from www.diva-gis.org

In the "Assing Coordinates" window (first tab; Select Files) select as Input File "accessions without coordinates.dbf" and as Output file put the any name; include all or some fields of your choice.

| Assign Coordinates                                                             |            |
|--------------------------------------------------------------------------------|------------|
| Select Files Select Fields View Input File View Output File Manual Assignment  |            |
| Select DBFs                                                                    |            |
| Input File: C:\Program Files\DIVA-GIS\tutor\Accessions without coordinates.dbf |            |
| Output File: C:\Program Files\DIVA-GIS\tutor\con_coords.dbf                    |            |
| Include fields:                                                                |            |
| ID ID DIST1<br>I SPECIES I DIR1                                                | Select All |
| COUNTRY IN NAME2                                                               | Select All |
| PROVINCE DIST2                                                                 | Clear All  |
| ALTITUDE     IOCALITY     NAME1                                                |            |
|                                                                                |            |
|                                                                                |            |

Then, on the second tab, Select Fields, click on Refresh, and select the fields as indicated in the image below. Then return to the first tab and press Apply.

| aAssign Co                                                                    | oordinates        |                    |             |             |          |  |  |
|-------------------------------------------------------------------------------|-------------------|--------------------|-------------|-------------|----------|--|--|
| Select Files Select Fields View Input File View Output File Manual Assignment |                   |                    |             |             |          |  |  |
| - Gazetteers -                                                                |                   |                    |             |             |          |  |  |
| Available co                                                                  | untries in d:\div | va\sourced5\gazet\ |             |             | Refresh  |  |  |
| Country:                                                                      |                   | Adm1:              |             | Adm2:       |          |  |  |
| COUNTRY                                                                       | •                 | DEPARTMENT         | ▼           | PROVINCE    | <u> </u> |  |  |
|                                                                               | Main L            | ocality            |             | Alternative | Locality |  |  |
| Name :                                                                        | NAME1             | •                  | Name :      | NAME2       | <b>.</b> |  |  |
| Distance :                                                                    | DIST1             | ▼                  | Distance :  | DIST2       | <b>.</b> |  |  |
| Direction :                                                                   | DIR1              | ▼                  | Direction : | DIR2        | <b>.</b> |  |  |
|                                                                               |                   |                    |             |             |          |  |  |

When the program has finished, go to the View Output File tab, to see the results:

| 3  | Assign Coo      | rdinates       |              |                                                           |                                               |  |  |  |
|----|-----------------|----------------|--------------|-----------------------------------------------------------|-----------------------------------------------|--|--|--|
| Se | elect Files 🛛 S | elect Fields 🕅 | View Input F | le View Output File                                       | Manual Assignment                             |  |  |  |
|    | K <             | •              | M            | Record: 1 of 32                                           | Details [Highlight]                           |  |  |  |
|    | LONG            | LATI           | OBSCODE      | OBSTEXT                                                   |                                               |  |  |  |
|    | -76.4           | -11.8046       | 1            | Found with distance a                                     | nd direction                                  |  |  |  |
|    | -76.2919        | -12.2          | 1            | Found with distance and direction                         |                                               |  |  |  |
|    |                 |                | 0            | Not Found                                                 |                                               |  |  |  |
|    |                 |                | 3            | 5 found: 3 equal(s) and                                   | d 2 similar(s) in locality ( -71.9780 , -13.5 |  |  |  |
|    |                 |                | 3            | 8 found: 0 equal(s) and                                   | d 8 similar(s) in locality ( -72.3500 , -     |  |  |  |
|    |                 |                | 0            | Not Found                                                 |                                               |  |  |  |
|    | -65.8414        | -21.45         | 1            | Found with distance and direction                         |                                               |  |  |  |
|    | -68.3833        | -18.2          | 2            | Similar locality found:ESTANCIA CHUQUILLAMAYA in differer |                                               |  |  |  |
| Ŀ  |                 |                |              |                                                           | ▼<br>▶                                        |  |  |  |

The program has created two new fields, LONG and LATI, in which the coordiantes that were found have been put. The new field OBSTEXT indicates how these have been determined. In case there was more than one match, there is a text like "found 4 equal(s), and 1 similar(s) in locality ...". In those cases you can look at these (as a list and on the map), by selecting the record (click on it) and pressing the *Details* button.